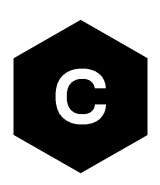

# **EVK-L2**

## **TOBY-L2 series LTE/DC-HSPA+/EGPRS cellular evaluation kits**

**User guide**

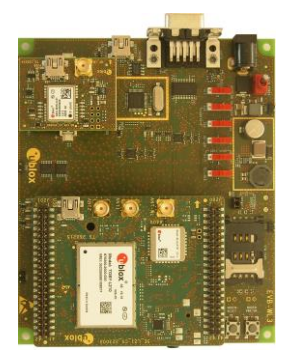

### **Abstract**

This guide explains how to set up the EVK-L2x Evaluation Kits to begin evaluating the u-blox TOBY-L2 series LTE/DC-HSPA+/EGPRS cellular modules

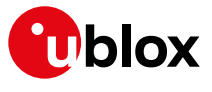

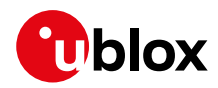

## <span id="page-1-0"></span>**Document information**

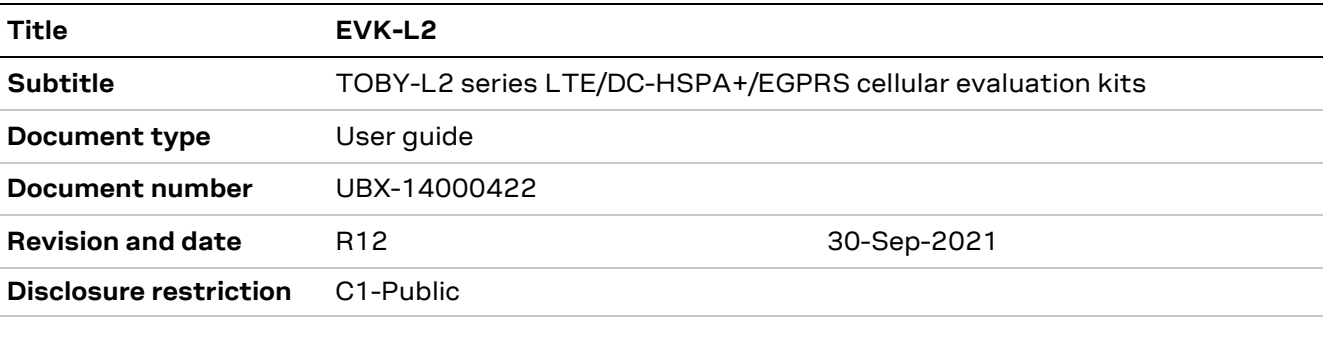

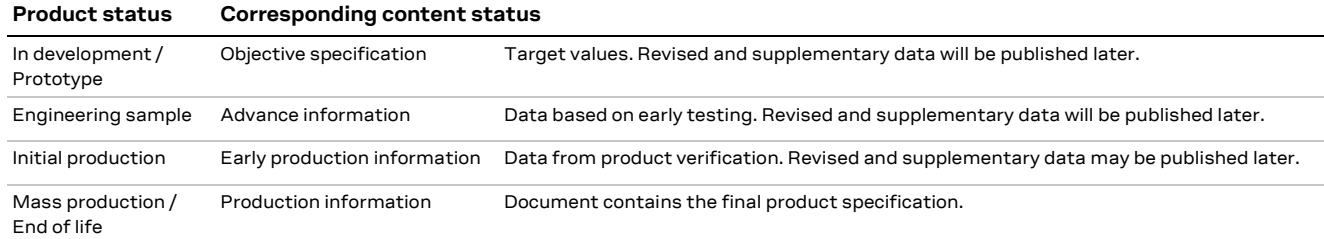

### This document applies to the following products:

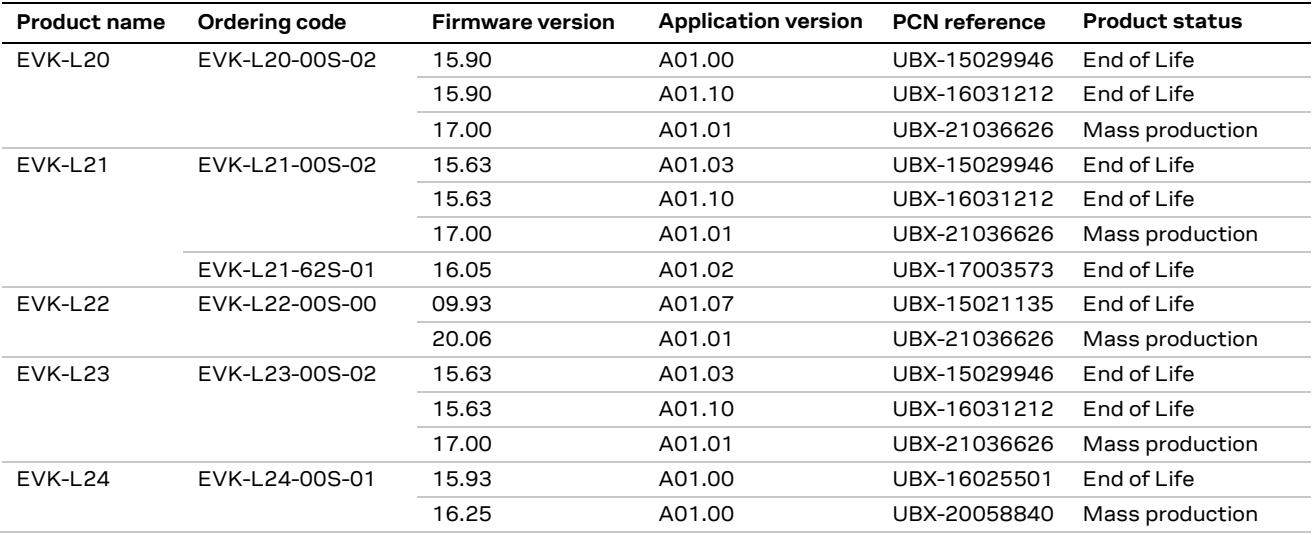

u-blox or third parties may hold intellectual property rights in the products, names, logos and designs included in this document. Copying, reproduction, modification or disclosure to third parties of this document or any part thereof is only permitted with the express written permission of u-blox.

The information contained herein is provided "as is" and u-blox assumes no liability for its use. No warranty, either express or implied, is given, including but not limited to, with respect to the accuracy, correctness, reliability and fitness for a particular purpose of the information. This document may be revised by u-blox at any time without notice. For the most recent documents, visit www.u-blox.com.

Copyright © u-blox AG.

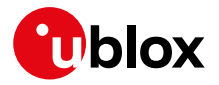

# <span id="page-2-0"></span>**Contents**

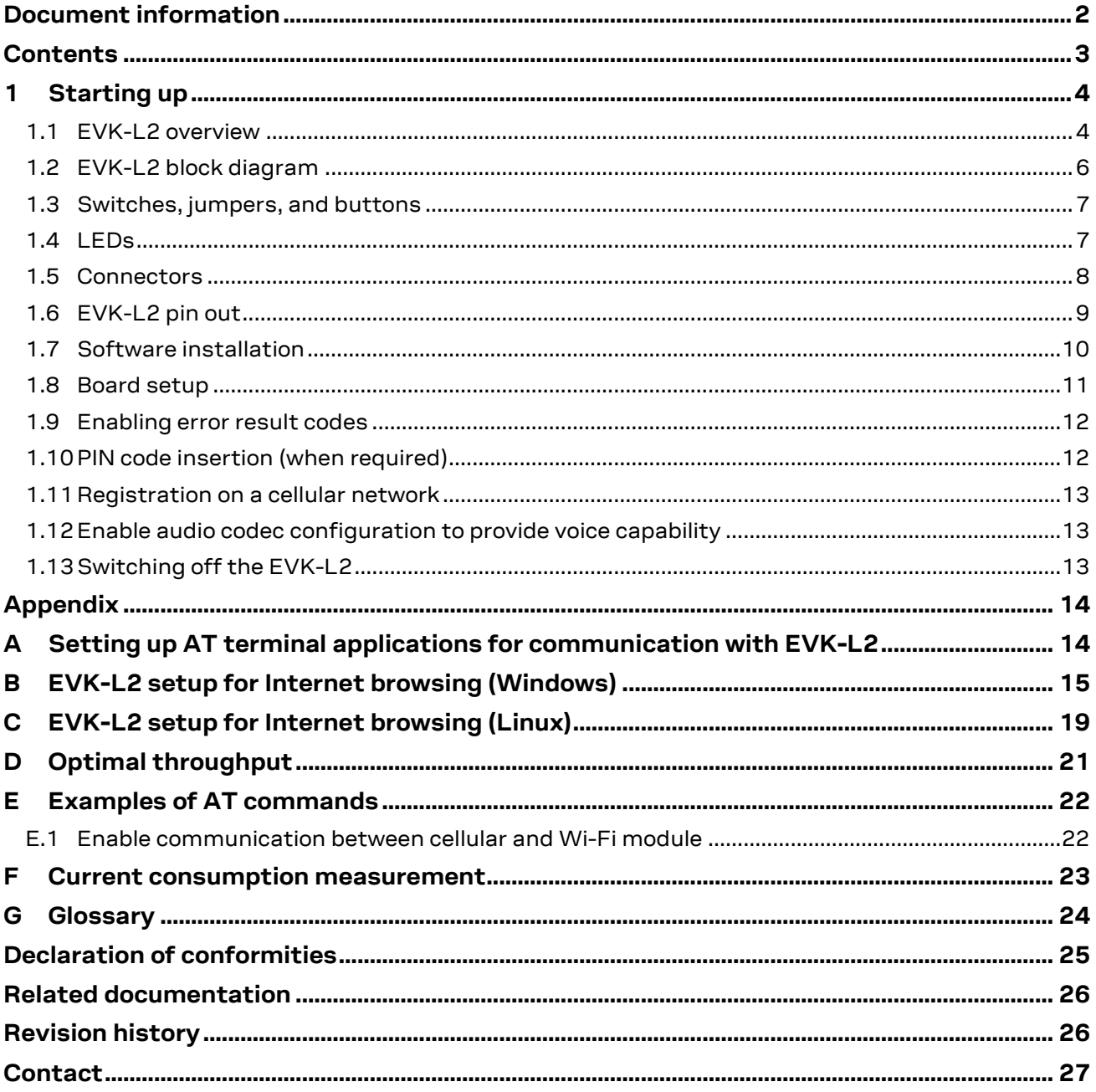

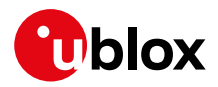

# <span id="page-3-0"></span>**1 Starting up**

## <span id="page-3-1"></span>**1.1 EVK-L2 overview**

The EVK-L2 kits are powerful and easy-to-use tools that simplify the evaluation of u-blox TOBY-L2 series multimode LTE/DC-HSPA+/EGPRS cellular modules.

The evaluation kits differ depending on which TOBY-L2 series module is mounted:

- EVK-L20 evaluation kit is for evaluation of TOBY-L200, in details: o EVK-L20-00S-02 evaluation kit is for evaluation of TOBY-L200-03S
	- EVK-L21 evaluation kit is for evaluation of TOBY-L210, in details:
		- o EVK-L21-00S-02 evaluation kit is for evaluation of TOBY-L210-03S o EVK-L21-62S-01 evaluation kit is for evaluation of TOBY-L210-62S
- EVK-L22 evaluation kit is for evaluation of TOBY-L201, in details: o EVK-L22-00S-00 evaluation kit is for evaluation of TOBY-L201-02S
- EVK-L23 evaluation kit is for evaluation of TOBY-L280, in details: o EVK-L23-00S-02 evaluation kit is for evaluation of TOBY-L280-03S
- EVK-L24 evaluation kit is for evaluation of TOBY-L220, in details: o EVK-L24-00S-01 evaluation kit is for evaluation of TOBY-L220-02S

This document identifies all the EVK-L20, EVK-L21, EVK-L22, EVK-L23 and EVK-L24 evaluation kits as EVK-L2.

This section describes the main connections and settings required to get started.

See the TOBY-L2 series data sheet [\[3\]](#page-25-2) and TOBY-L2 / MPCI-L2 series system integration manual [\[4\]](#page-25-3) for the features supported by u-blox TOBY-L2 series LTE/DC-HSPA+/EGPRS cellular modules.

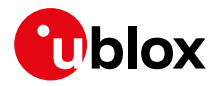

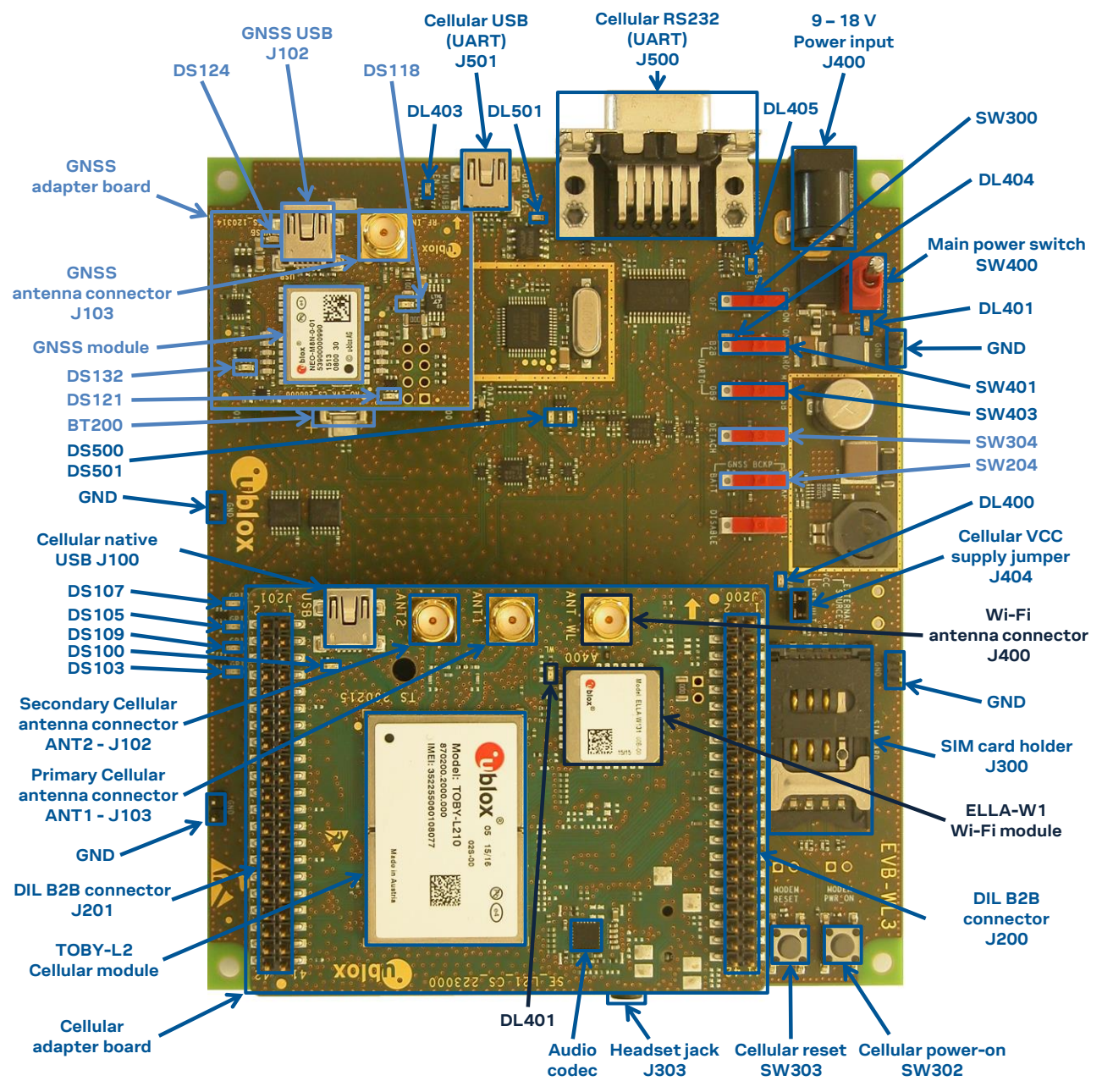

**Figure 1: Overview of EVK-L2 evaluation kit for TOBY-L2 modules** 

<span id="page-4-0"></span>**☞** The u-blox ELLA-W1 Wi-Fi module and related parts are not installed on the EVK-L24.

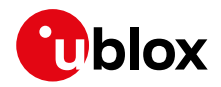

## <span id="page-5-0"></span>**1.2 EVK-L2 block diagram**

[Figure 2](#page-5-1) shows the main interfaces and internal connections of the EVK-L2 evaluation kit:

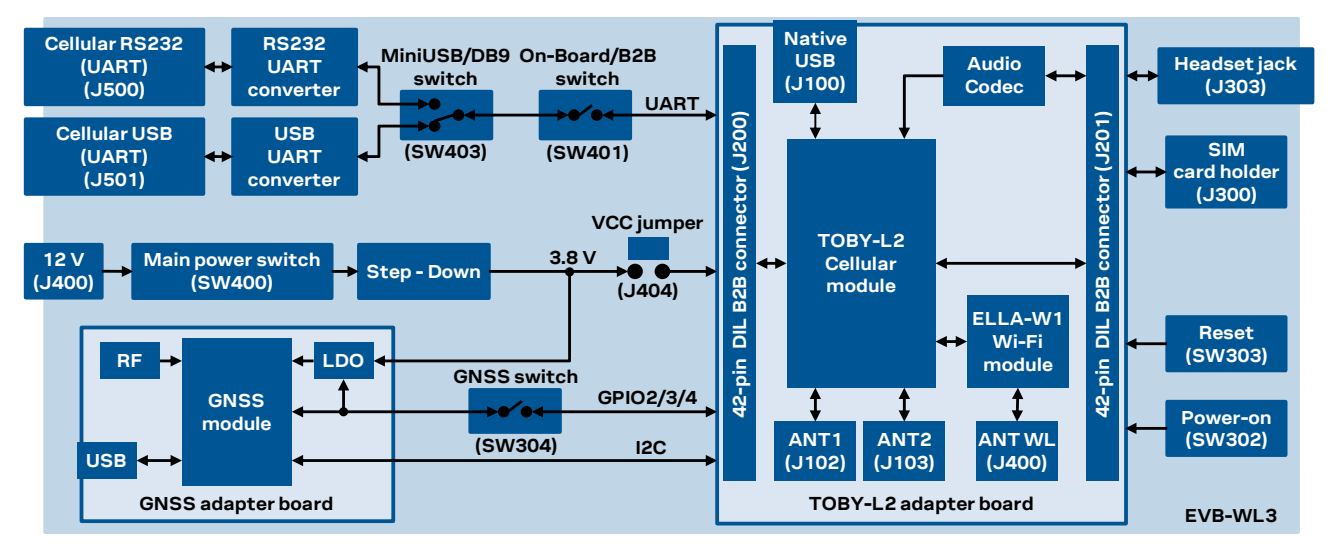

<span id="page-5-1"></span>**Figure 2: Block diagram of EVK-L2 for TOBY-L2 modules**

The EVK-L2 is formed by three boards:

- The lower one, called EVB-WL3, contains the power supply and other peripherals for the TOBY-L2 series cellular module (SIM card holder, Reset button and Power-on button).
- The cellular adapter board, called ADP-L2, contains the TOBY-L2 series cellular module, the cellular antenna connectors, and the USB connector for the cellular module. It also contains the u-blox ELLA-W1 series Wi-Fi module and the Wi-Fi antenna connector (except for the EVK-L24), and an audio codec.
- The GNSS adapter board, called ADP-GNSS, contains the u-blox GNSS module, the GNSS antenna connector, and the USB connector for the GNSS module.

The boards are connected by means of male header board-to-board connectors provided on the bottom of the adapter boards and their corresponding female connectors provided on top of the lower board.

The USB interface of the cellular module is available on the native USB connector on the cellular adapter board, while the other peripherals are available on the Dual-In-Line male Board-to-Board connectors provided on the top layer of the cellular Adapter Board (J300 / J301 or J200 / J201), which are pin-to-pin compatible to the connectors on the bottom layer of the adapter board.

The lower board (EVB-WL3) is designed to also be used with other u-blox cellular adapter boards. It contains additional switches, jumpers, connectors, LEDs and parts that are partially described in [Figure 1,](#page-4-0) [Figure 2](#page-5-1) or in this document, because they are intended for use only with other u-blox cellular modules. It is recommended to leave any additional connector unconnected, and to leave any additional switch in its default configuration.

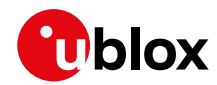

## <span id="page-6-0"></span>**1.3 Switches, jumpers, and buttons**

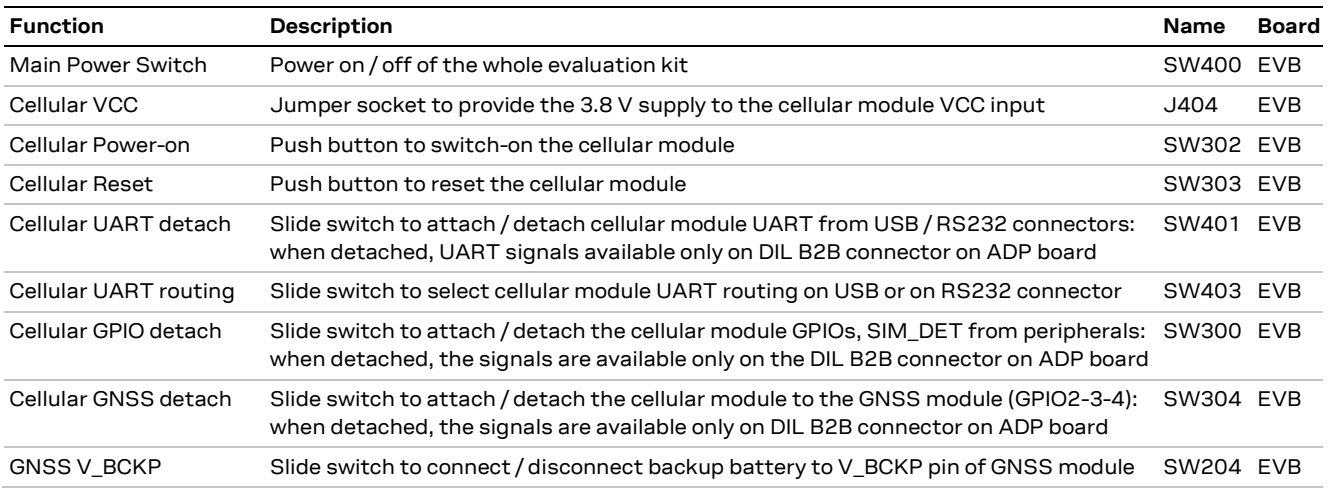

**Table 1: EVK-L2 switches and buttons description**

## <span id="page-6-1"></span>**1.4 LEDs**

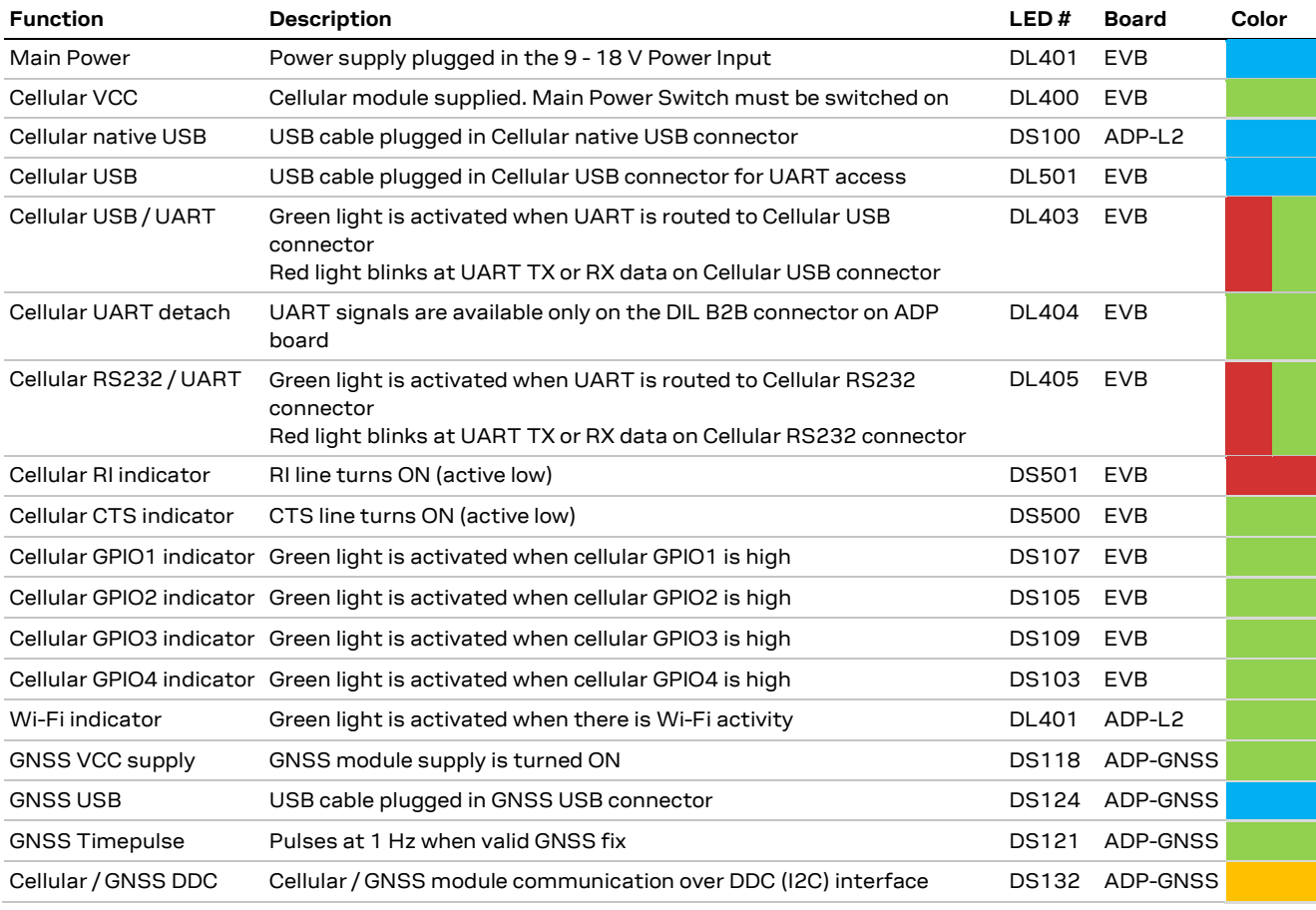

**Table 2: Description of EVK-L2 LEDs** 

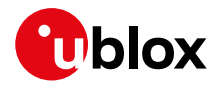

## <span id="page-7-0"></span>**1.5 Connectors**

<span id="page-7-2"></span><span id="page-7-1"></span>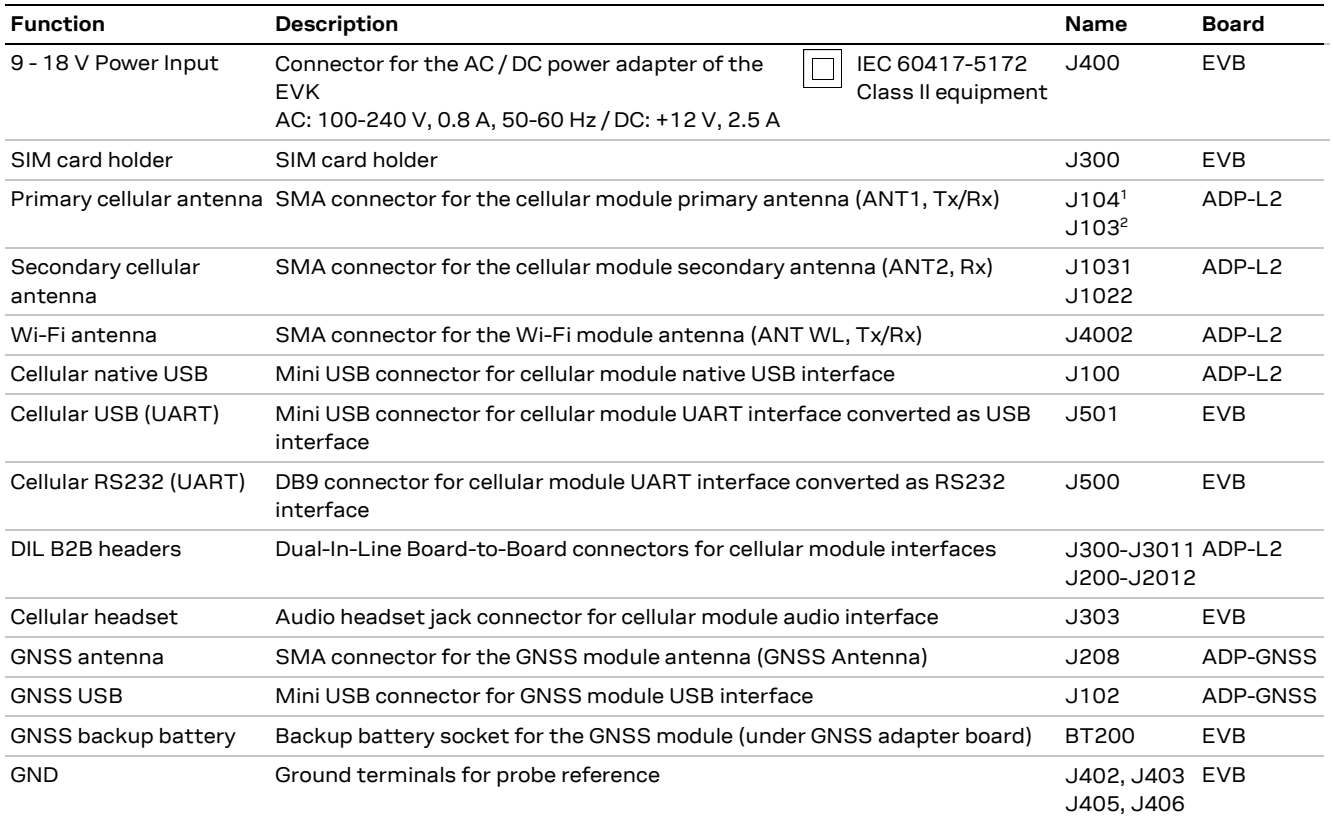

**Table 3: Description of EVK-L2 connectors**

- **⚠** Caution! In the unlikely event of a failure in the internal protection circuitry there is a risk of an explosion when charging fully or partially discharged battery. Replace battery when it no longer has sufficient charge for unit operation. Control the battery before use if the device has not been used for an extended period of time.
- **⚠** Caution! Risk of explosion if battery is replaced with an incorrect type. Dispose of used batteries according to the instructions!

<sup>1</sup> EVK-L2x evaluation kit for TOBY-L2 modules, product version "01"

<sup>2</sup> EVK-L2x evaluation kit for TOBY-L2 modules, product versions "02" / "62" onwards

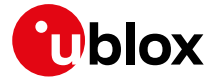

## <span id="page-8-1"></span><span id="page-8-0"></span>**1.6 EVK-L2 pin out**

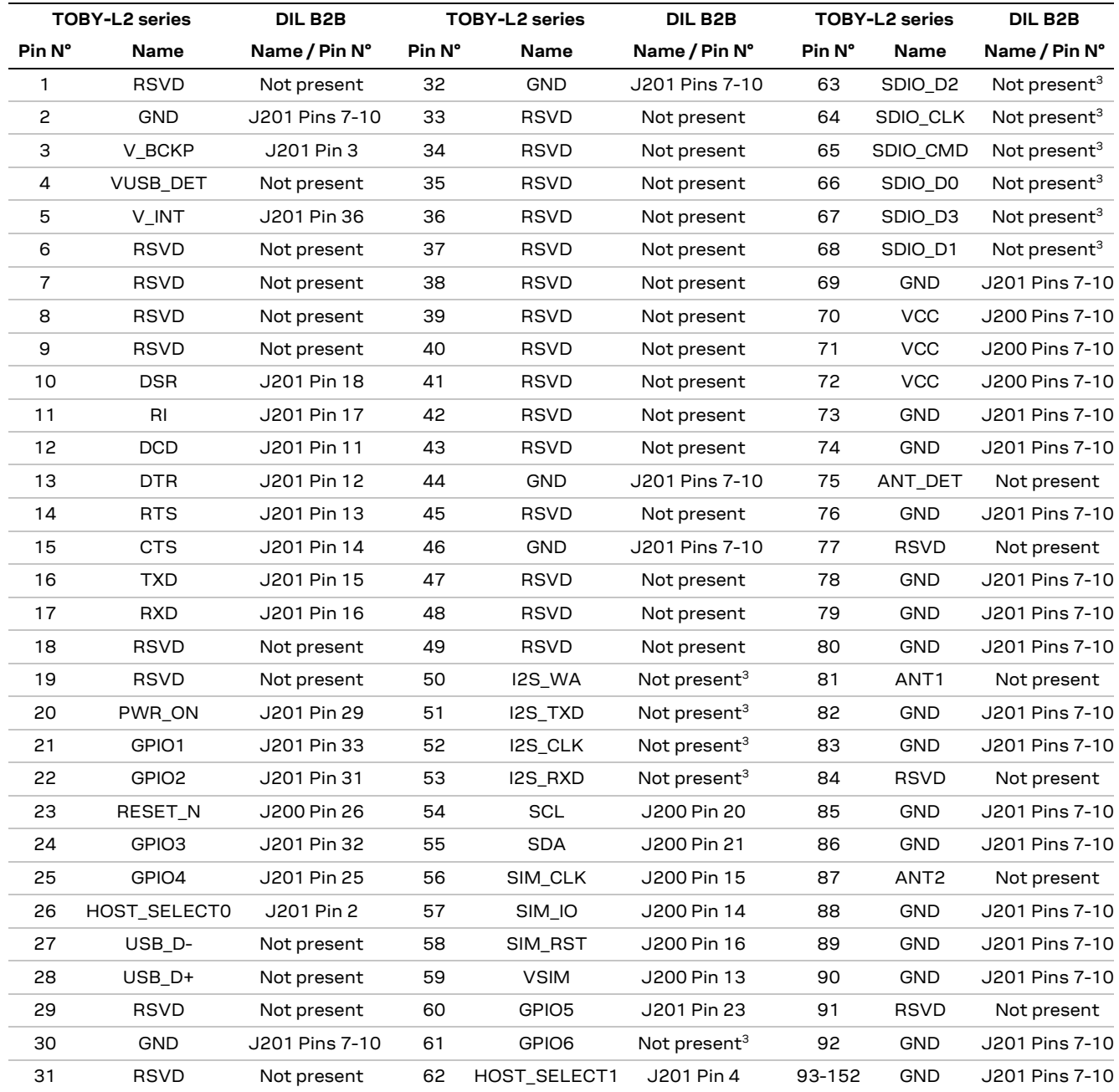

**Table 4: Interfaces of TOBY-L2 series modules, as routed on the 42-pin Dual-In-Line Board-to-Board connectors (J200, J201) available on the adapter board ADP-L2 of the EVK-L2 evaluation kit** 

<sup>&</sup>lt;sup>3</sup> OR jumper can be populated in order to route the signal to the 42-pin Dual-In-Line Board-to-Board connectors

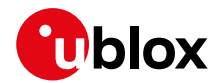

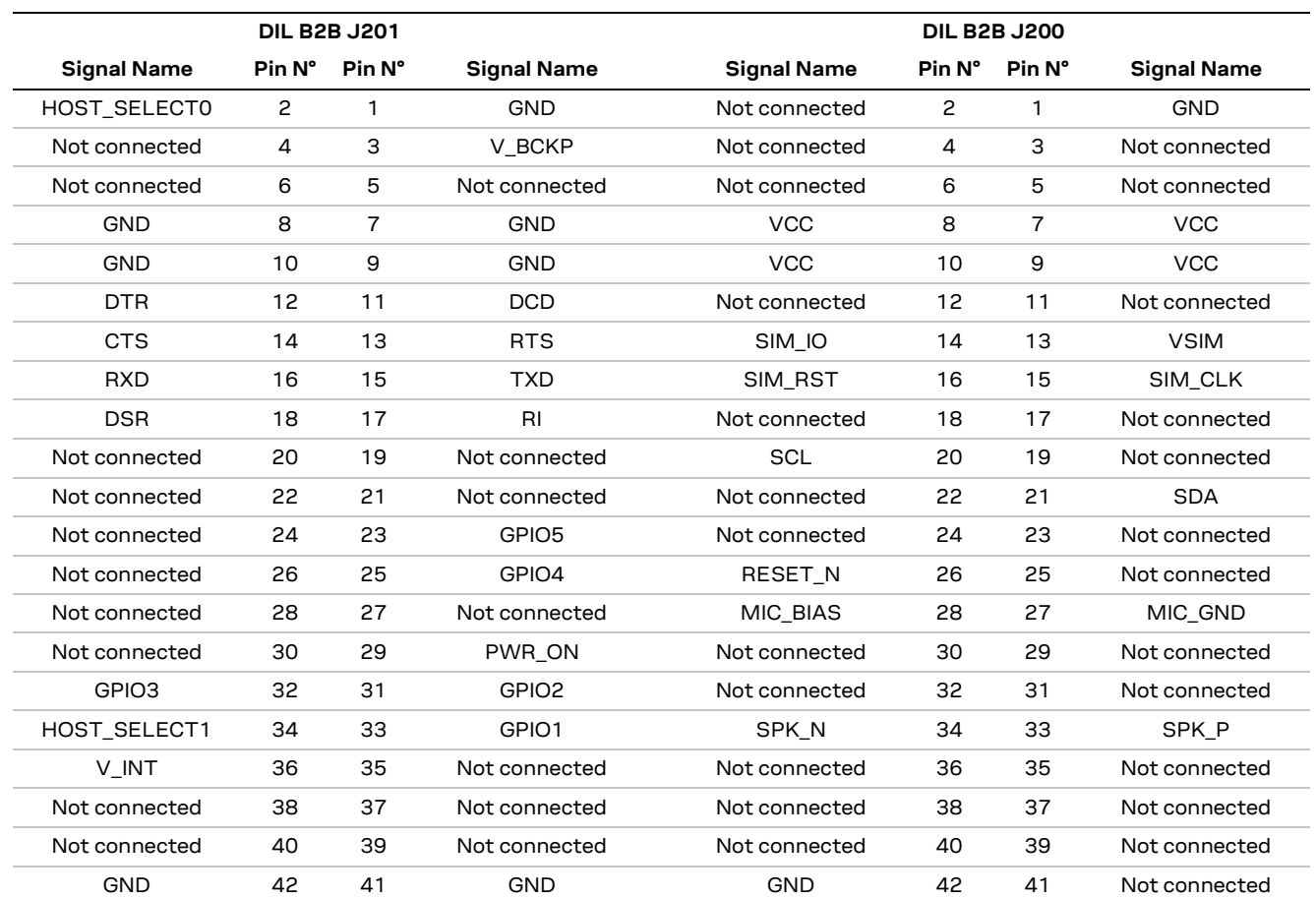

**Table 5: Pin-out of the 42-pin Dual-In-Line Board-to-Board connectors (J201, J200) available on the adapter board ADP-L2 of the EVK-L2 evaluation kit for TOBY-L2 series modules**

**☞** The pins / interfaces that are not supported by a specific TOBY-L2 module product version should be not driven by an external device (see the TOBY-L2 series data sheet [\[3\]](#page-25-2) and TOBY-L2 / MPCI-L2 series system integration manual  $[4]$  for the features supported by each TOBY-L2 module product version).

## <span id="page-9-0"></span>**1.7 Software installation**

The related USB drivers are available with the EVK-L2. Executable files can be downloaded from [www.u-blox.com/evk-downloads](http://www.u-blox.com/evk-downloads) and saved to any location on the computer hard drive. The installation can be started by running the executable file on a computer with the Windows operating system.

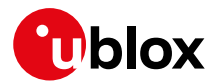

## <span id="page-10-0"></span>**1.8 Board setup**

- 1. Insert a SIM card into the **SIM card holder** (J300 on the EVB).
- 2. Connect a cellular antenna provided with the evaluation kit box to the **Primary cellular antenna** SMA connector on the ADP-L2 (ANT1, RF input/output for transmission and reception of LTE/3G/2G RF signals).
- 3. Connect a cellular antenna provided with the evaluation kit box to the **Secondary cellular antenna** SMA connector on the ADP-L2 (ANT2, RF input for the reception of the LTE RF signals as per the Down-Link MIMO 2 x 2 and for the reception of the 3G RF signals as per the Down-Link Rx diversity). Place the secondary cellular antenna far enough from the primary cellular antenna (should be more than 20 cm).
- 4. If the Wi-Fi functionality is required, connect the Wi-Fi antenna provided with the evaluation kit box to the **Wi-Fi antenna** SMA connector on the ADP-L2 (ANT WL). Place the Wi-Fi antenna far enough from the cellular antennas (should be more than 20 cm).
- **☞** Wi-Fi functionality is available on the EVK-L2 for TOBY-L2 product versions "02", "62" onwards
	- 5. If the GNSS functionality is required, connect the GNSS antenna provided with the evaluation kit box to the **GNSS antenna** SMA connector on the EVB. Place the GNSS antenna in a location with good sky view.
- **•** Interface to the GNSS module is not supported by TOBY-L2 modules<sup>4</sup>.
	- 6. Connect the AC / DC +12 V power adapter provided with the evaluation kit to the **9 – 18 V Power Input** connector (J400 on the EVB). LED DL401 lights blue.
	- 7. Be sure to provide a jumper socket on the **Cellular VCC supply jumper** (J404 on the EVB). This provides the connection from the 3.8 V output of the supply circuit on the EVB to the VCC input of the module.
	- 8. To enable the board power supply, turn the **Main power switch** (SW400 on the EVB) to the ON position. LED DL400 lights green. The cellular module switches on.
	- 9. For communication via USB, connect the USB cable to the **Cellular native USB** connector (J100 on ADP). LED DS100 on ADP lights blue. After the end of the module boot, the following devices are by default enabled with Windows (details as the ports numbering can be seen via the Windows Device Manager)<sup>5</sup>:
		- o Modems → u-blox Composite USB Modem Interface
		- o AT commands interface is available over this modem COM port
		- o Network adapters → Remote NDIS based Internet Sharing Device
		- Ethernet-over-USB connection is available over this network adapter

Run an AT terminal application (e.g. the u-blox m-center tool) selecting the u-blox Composite USB Modem Interface COM port, with these settings:

- o Data rate: 115200 b/s
- o Data bits: 8
- o Parity: N
- o Stop bits: 1
- o Flow control: HW

See Appendix [A](#page-13-1) for how to configure the u-blox m-center AT terminal for Windows.

<sup>4</sup> Supply for the GNSS module can be provided by mounting the 0R jumper R106 and removing the 0R jumper R107 on the ADP-GNSS.

<sup>5</sup> A message of "driver installation fail" may appear on Windows if the USB cable has been connected before the end of the module boot, but this can be ignored as the normal operating functionality of the module will be anyway available after the end of the module boot.

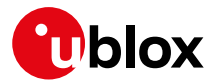

- 10. For communication via the TOBY-L2 module's UART interface, the following connections are allowed and can be alternatively enabled in a mutually exclusive way (see [Table 6](#page-11-2) for switch position and LED status):
	- o Connect a USB cable to mini USB connector (**Cellular USB**, J501 on EVB), LED DL501 lights blue
	- o Connect an RS232 cable to DB9 connector (**Cellular RS232**, J500 on EVB)

When a USB cable is connected to the mini USB connector, two COM ports are enabled in Windows (the numbering of the COM ports can be seen via the Windows Device Manager). The serial port for AT commands is available over the first numbered COM port opened by the driver.

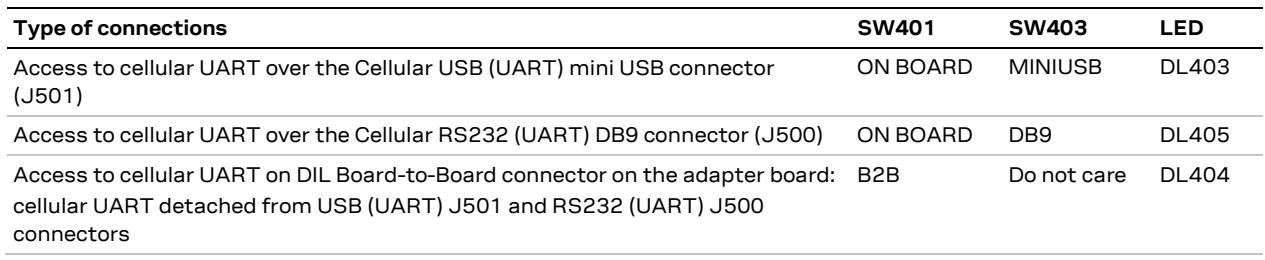

### <span id="page-11-2"></span>**Table 6: Serial interface configuration**

Run an AT terminal application (e.g. the u-blox m-center tool) selecting the COM port, with these settings:

- o Data rate: 115200 b/s
- o Data bits: 8
- o Parity: N
- o Stop bits: 1
- o Flow control: HW

See Appendix [A](#page-13-1) for how to configure the u-blox m-center AT terminal for Windows.

11. If the audio functionality is required, connect the headset provided with the evaluation kit box to the **Headset jack** connector (J303 on EVB).

## <span id="page-11-0"></span>**1.9 Enabling error result codes**

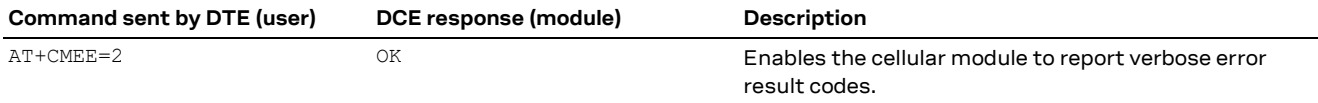

## <span id="page-11-1"></span>**1.10 PIN code insertion (when required)**

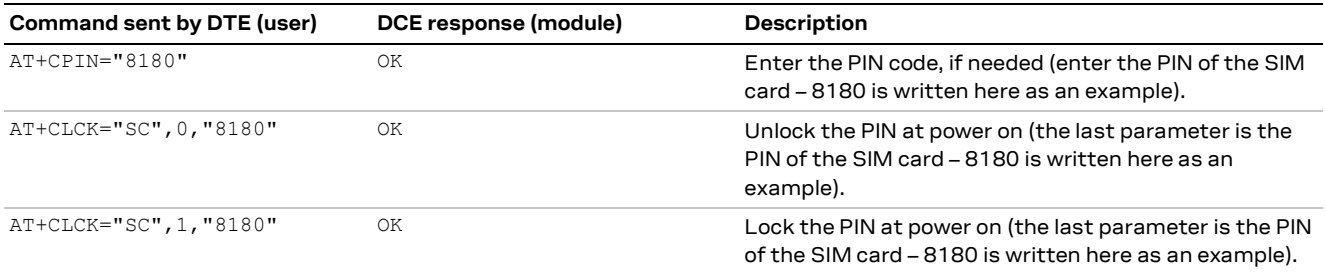

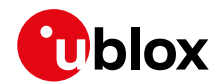

## <span id="page-12-0"></span>**1.11 Registration on a cellular network**

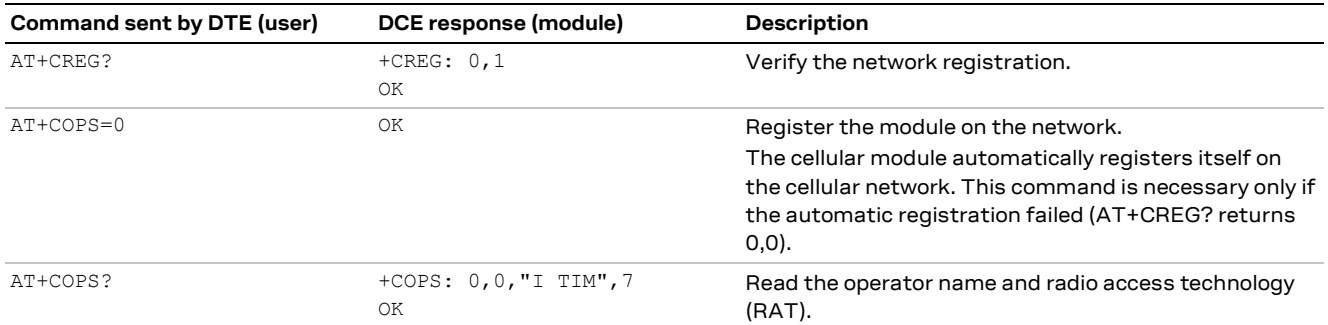

For further AT command examples regarding Mobile Network Operator, Radio Access Technology, and band selection and configuration, see the u-blox AT commands examples application note [\[2\].](#page-25-4)

## <span id="page-12-1"></span>**1.12 Enable audio codec configuration to provide voice capability**

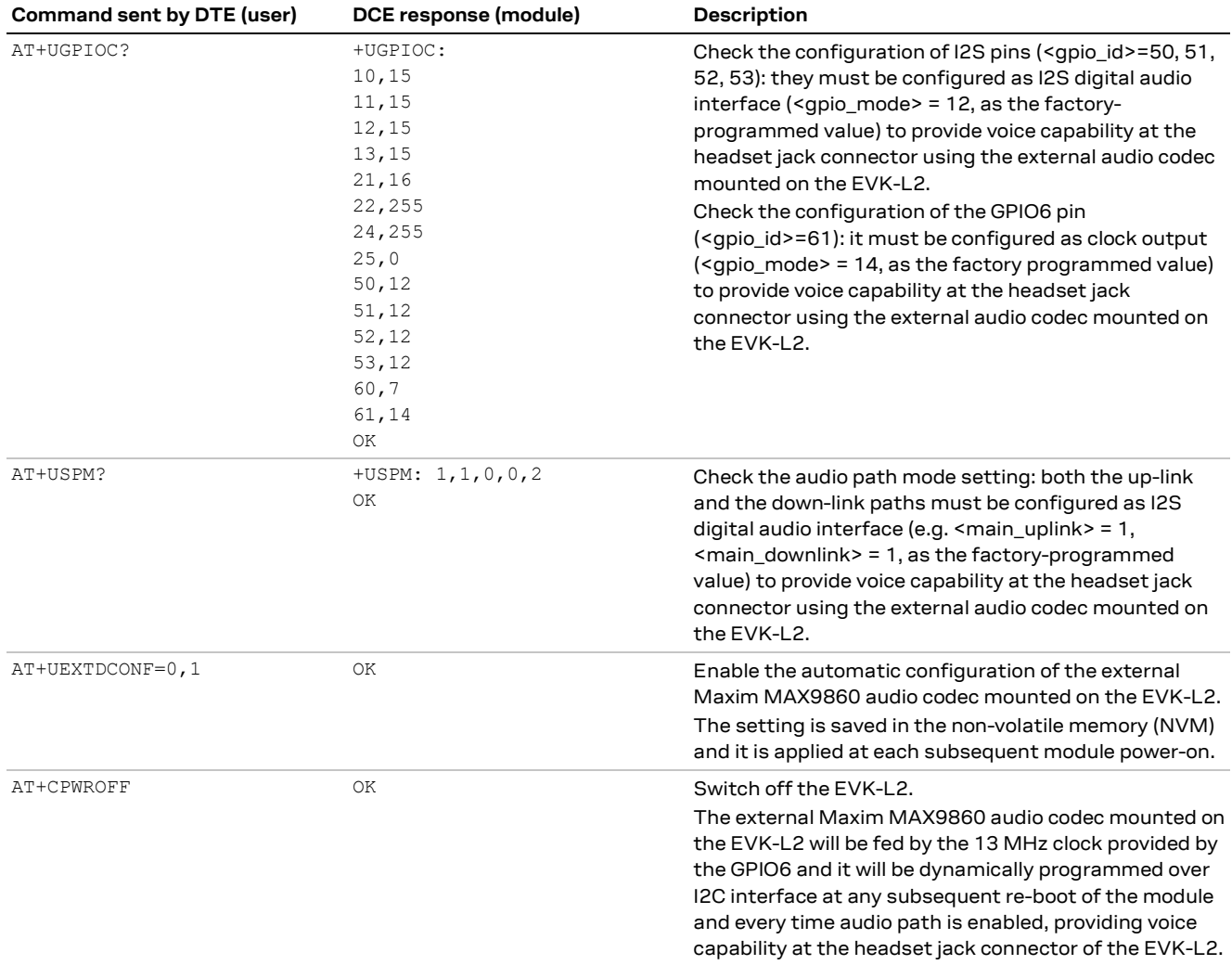

## <span id="page-12-2"></span>**1.13 Switching off the EVK-L2**

To switch off the EVK-L2, send the +CPWROFF AT command. Make sure to use this command before switching off the main power, otherwise settings and configuration parameters may not be saved on the EVK-L2.

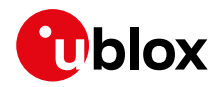

# <span id="page-13-0"></span>**Appendix**

# <span id="page-13-1"></span>**A Setting up AT terminal applications for communication with EVK-L2**

The u-blox m-center cellular module evaluation tool is a powerful platform for evaluating, configuring, and testing u-blox cellular products. m-center includes an AT commands terminal for communication with the device and can be downloaded free-of-charge from our website [\(http://www.u-blox.com\)](http://www.u-blox.ch/).

- 1. Follow the board setup instructions in section [1.8](#page-10-0) to provide all the required connections and switching on the cellular module.
- 2. Run the m-center tool: after the m-center start-up, the Home page appears.
- 3. On the Home page, set up the AT COM port; for the setting values see section [1.8.](#page-10-0) Check with the Windows Device Manager to find out which COM port is being used by EVK-L2.
- 4. Enable the connection to u-blox cellular module by clicking on the **Connect** button.
- 5. Retrieve the module and network information by clicking on the **Get Info** button.
- 6. The module information is retrieved and displayed on Home page.
- 7. Click on the **AT Terminal** button, found at the upper right of the Home page. A new window opens and the AT-command terminal is now ready for communication with EVK-L2.
- 8. The AT terminal is ready to use. For the complete list of AT commands supported by the modules and their syntax, see the u-blox AT commands manual [\[1\].](#page-25-5)

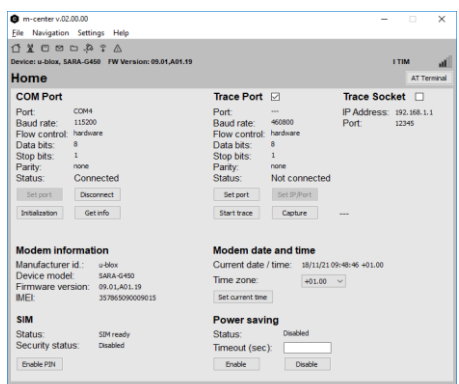

**Figure 3: "Home" page**

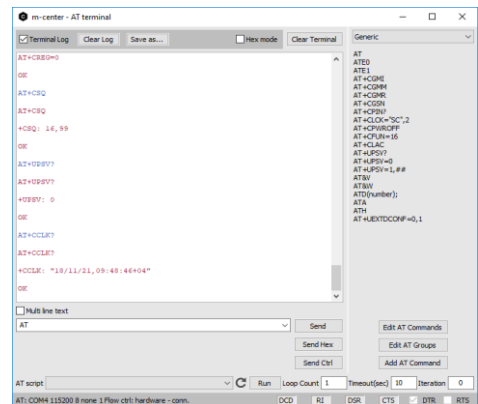

**Figure 4: AT Terminal window**

For more information on using the u-blox m-center cellular module evaluation tool, press the F1 key on the keyboard to open the m-center help window on the computer.

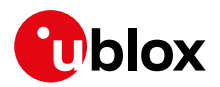

# <span id="page-14-0"></span>**B EVK-L2 setup for Internet browsing (Windows)**

This section describes how to set up the EVK-L2 for browsing the internet with Windows 7 operating system on a PC connected with the EVK-L2 over the USB physical interface of the TOBY-L2 series module. Follow the board setup instructions described in section [1.8](#page-10-0) in order to provide communication via the USB interface of the TOBY-L2 series module. Then use the AT terminal (see appendi[x A\)](#page-13-1) to enter the following AT command lines:

1. Perform the following procedure to activate an external PDP context with the preferred APN:

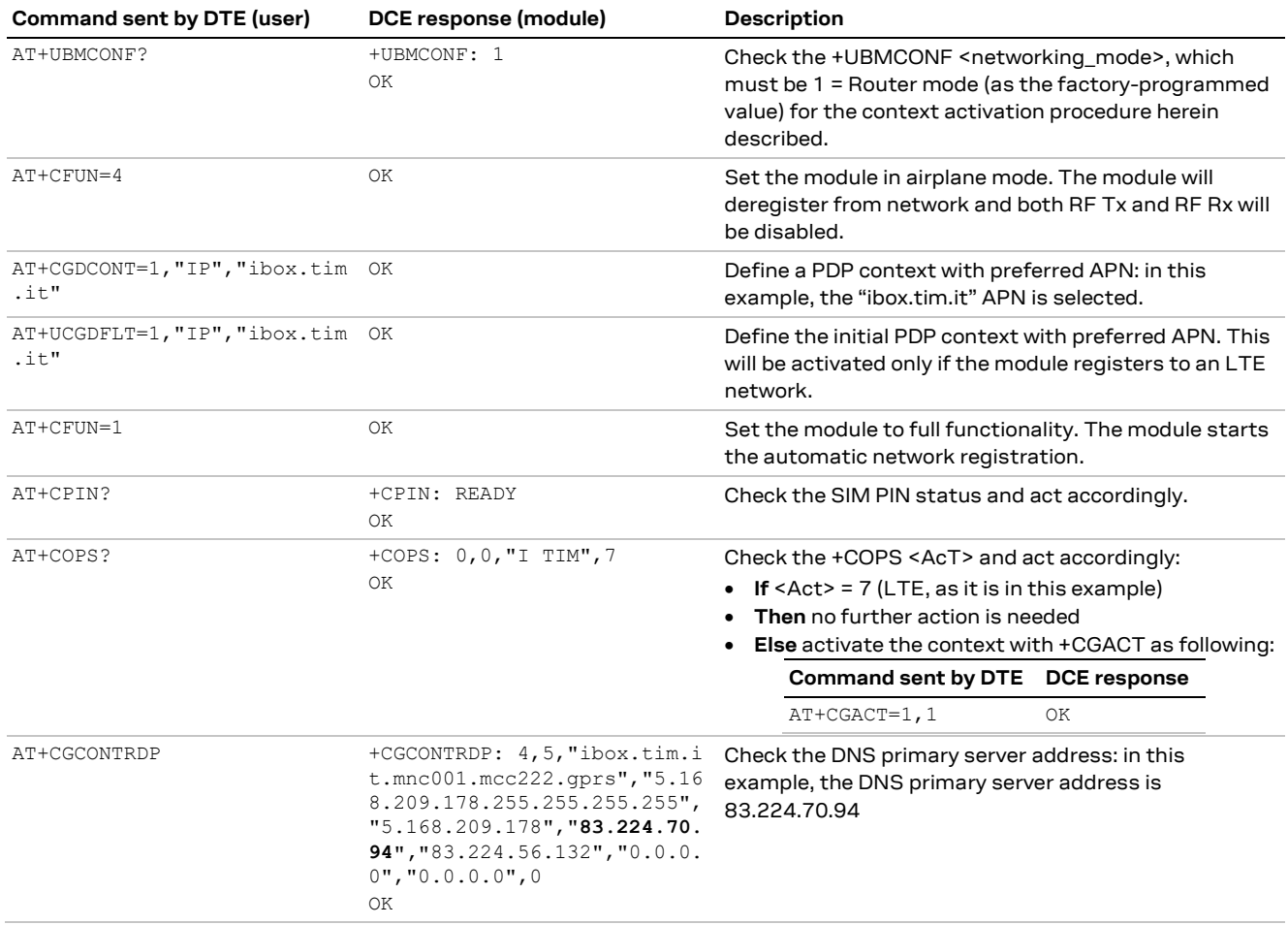

For the complete description and syntax of supported AT commands, and for further details regarding all the settings configurable by means of AT commands, see the u-blox AT commands manua[l \[1\],](#page-25-5) the u-blox AT commands examples application not[e \[2\],](#page-25-4) and the u-blox TOBY-L2 series networking modes application not[e \[5\].](#page-25-6)

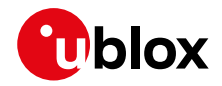

2. Open "Network and Sharing Center" and click on **Local Area Connection** (associated to RNDIS interface):

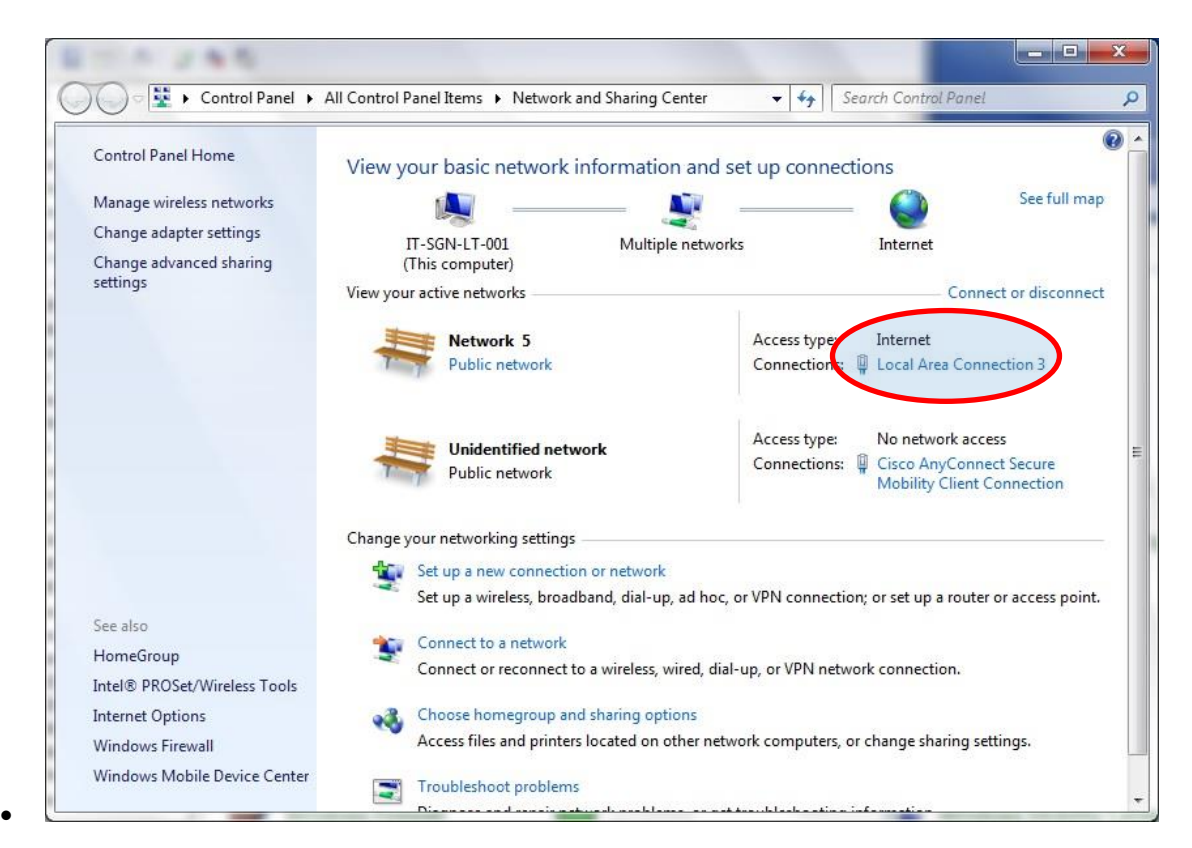

### 3. Click on **Properties**:

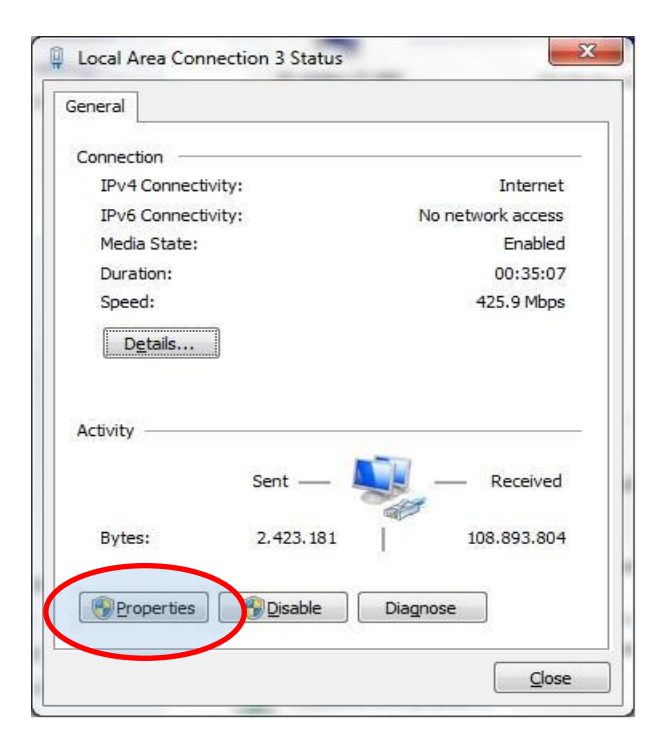

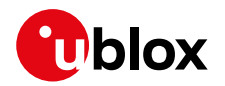

4. Search for "Internet Protocol Version 4 (TCP/IPv4)" and click on **Properties**:

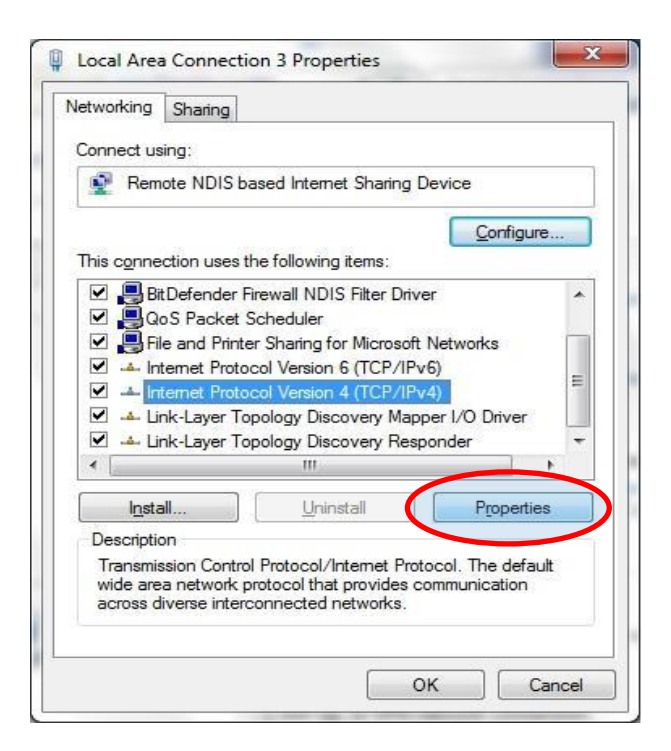

5. Check the **Obtain an IP address automatically** and **Obtain DNS server address automatically** option. This the DHCP

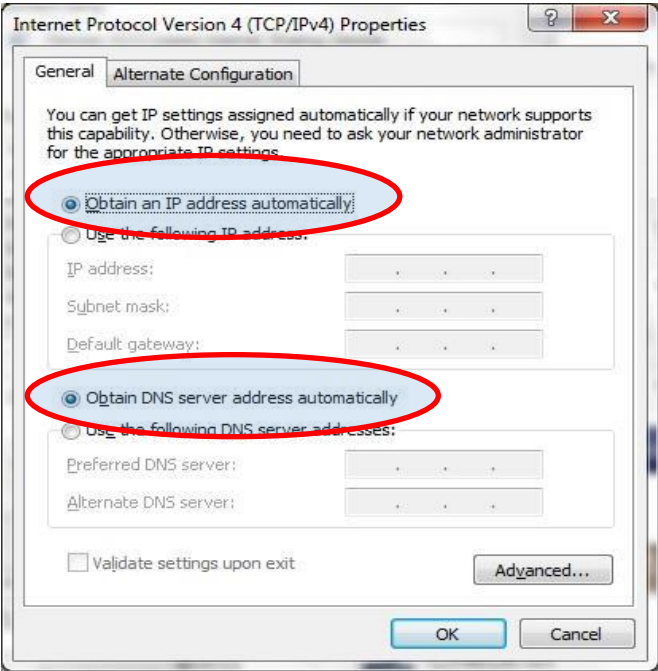

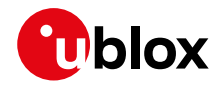

6. If it is not possible to surf the web, then manually set the DNS server address: for example, use the DNS server returned by network (in this example, 83.224.70.94)

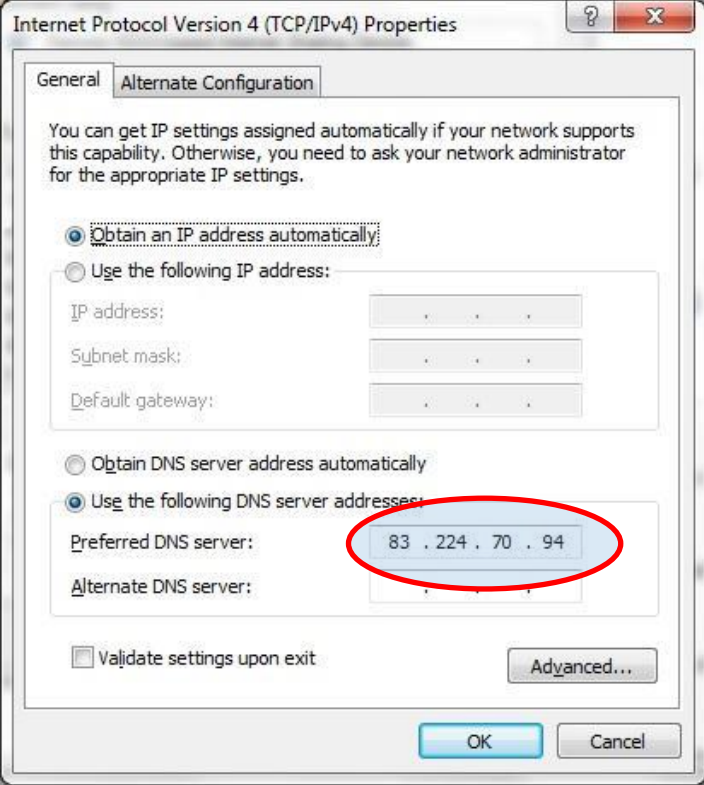

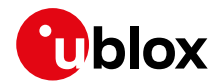

# <span id="page-18-0"></span>**C EVK-L2 setup for Internet browsing (Linux)**

This section describes how to set up the EVK-L2 for browsing the internet with a Linux operating system on a PC connected with the EVK-L2 over the USB interface of the TOBY-L2 series module. Follow the board setup instructions described in section [1.8](#page-10-0) (except the Windows OS settings) to provide communication via the USB interface of the TOBY-L2 module. Use minicom or a similar program to send AT commands to the TOBY-L2 module.

1. Identify the CDC-ACM connected to the Linux OS  $(1s /dev/ttyACM*)$  and then launch minicom to use this port. In the example below the port is **ttyACM0**.

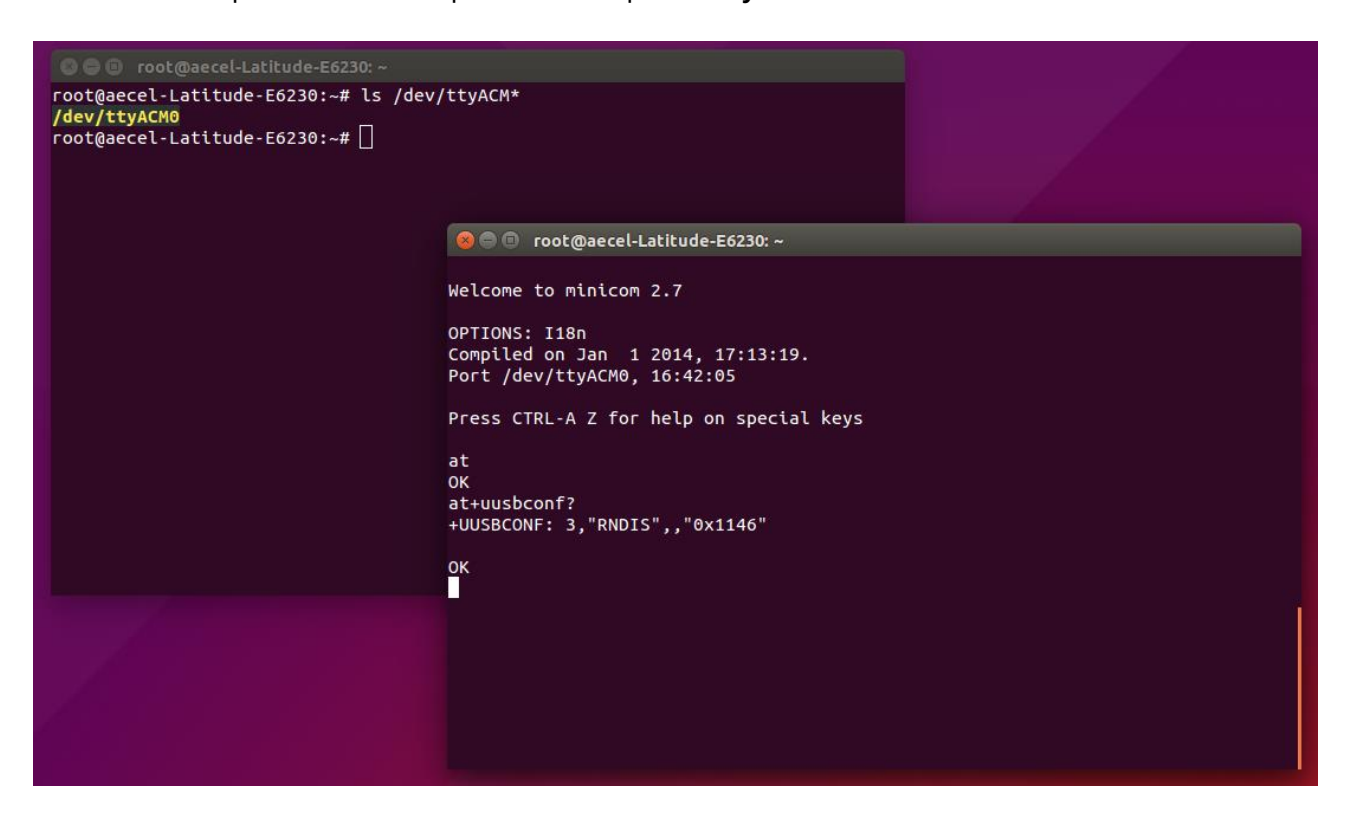

2. Use the AT terminal to enter the following AT command lines. Perform the following procedure to activate an external PDP context with the preferred APN:

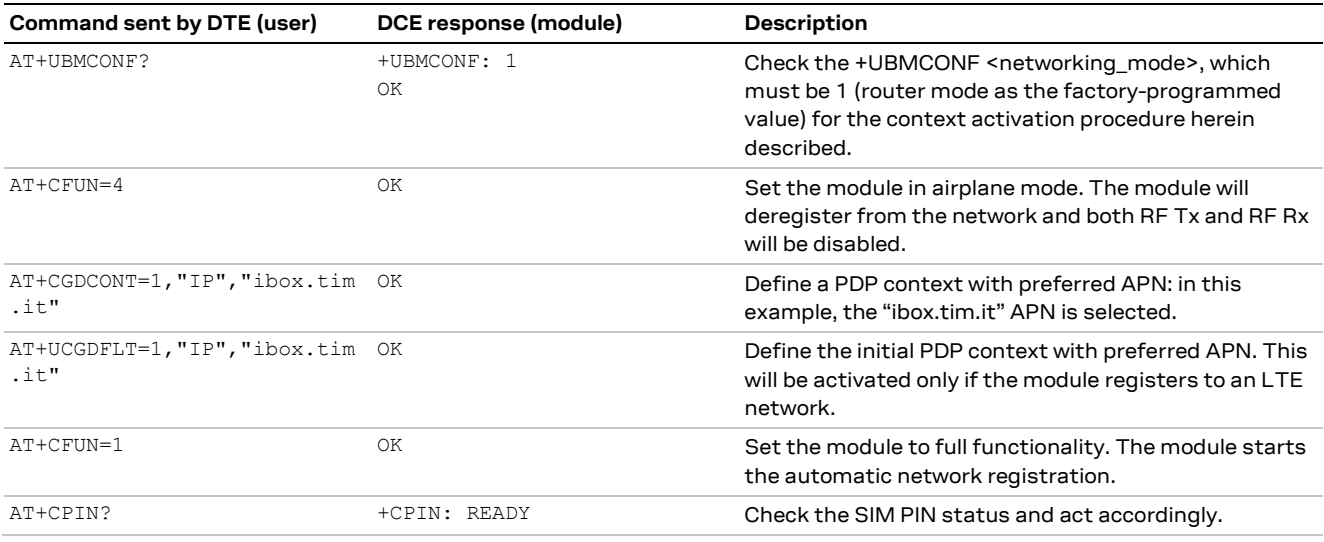

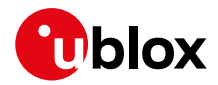

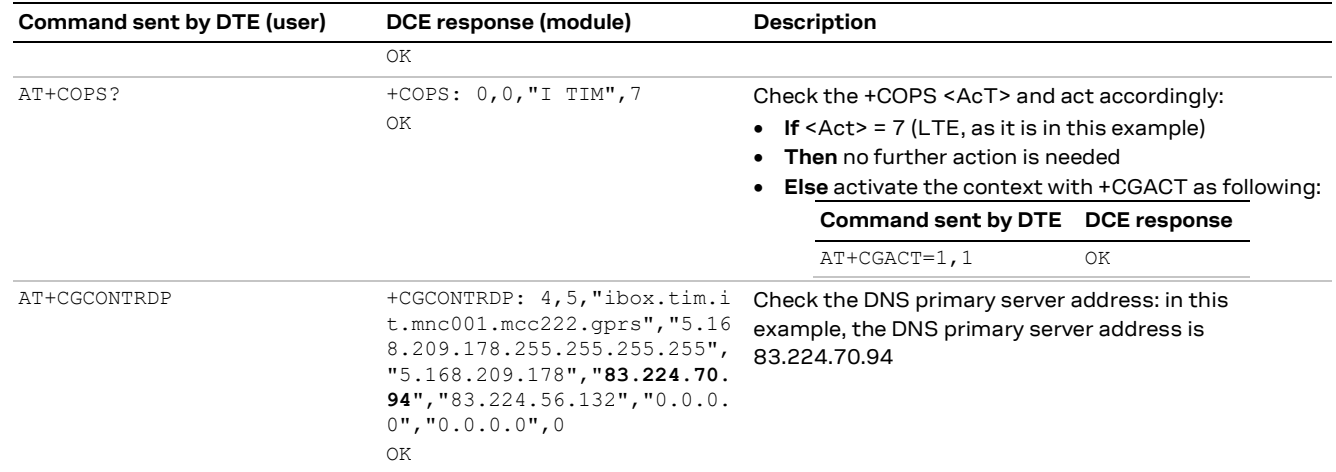

- For the complete description and syntax of supported AT commands, and for further details regarding all the settings configurable by means of AT commands, see the u-blox AT commands manua[l \[1\],](#page-25-5) the u-blox AT commands examples application not[e \[2\],](#page-25-4) and the u-blox TOBY-L2 series networking modes application not[e \[5\].](#page-25-6)
	- 3. Use the command ifconfig to check if the RNDIS is active or not: in the example below it is not active because it is not listed.
	- 4. Open a terminal and use the command "dmesg | grep rndis" to identify the interface associated with the RNDIS. In the example below the interface is **usb0**.

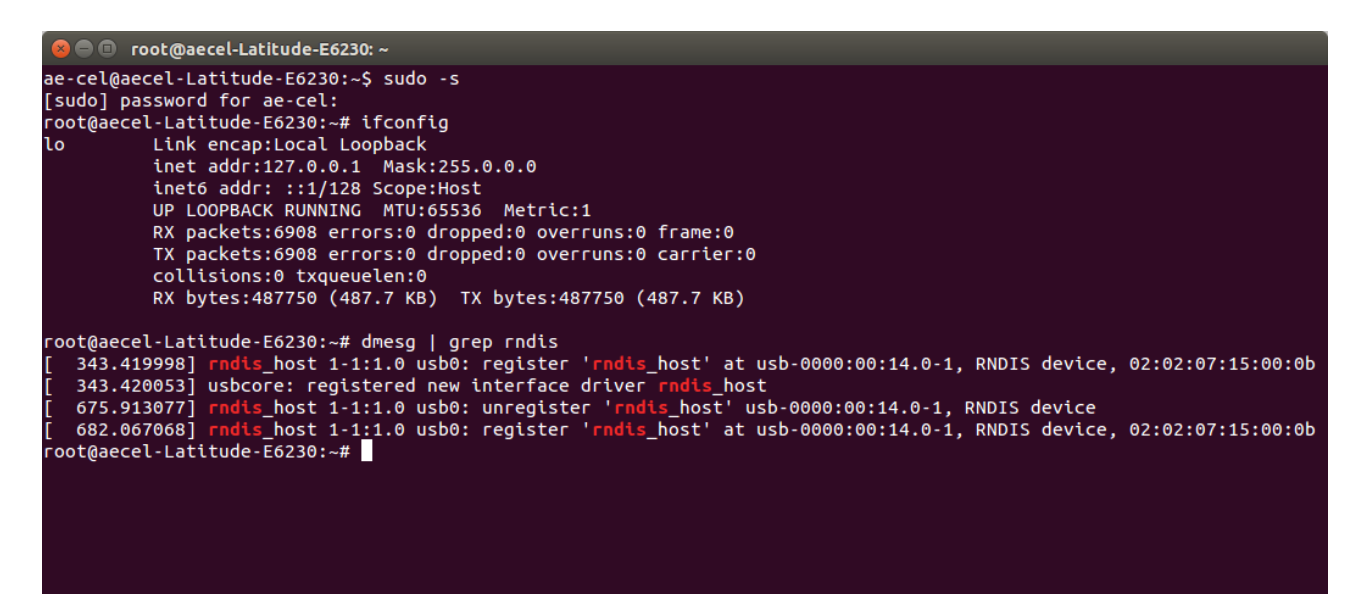

5. Use the command dhclient usb0 to configure the DHCP client, now the RNDIS is active.

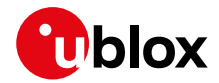

6. Use ifconfig to check that RNDIS is now active.

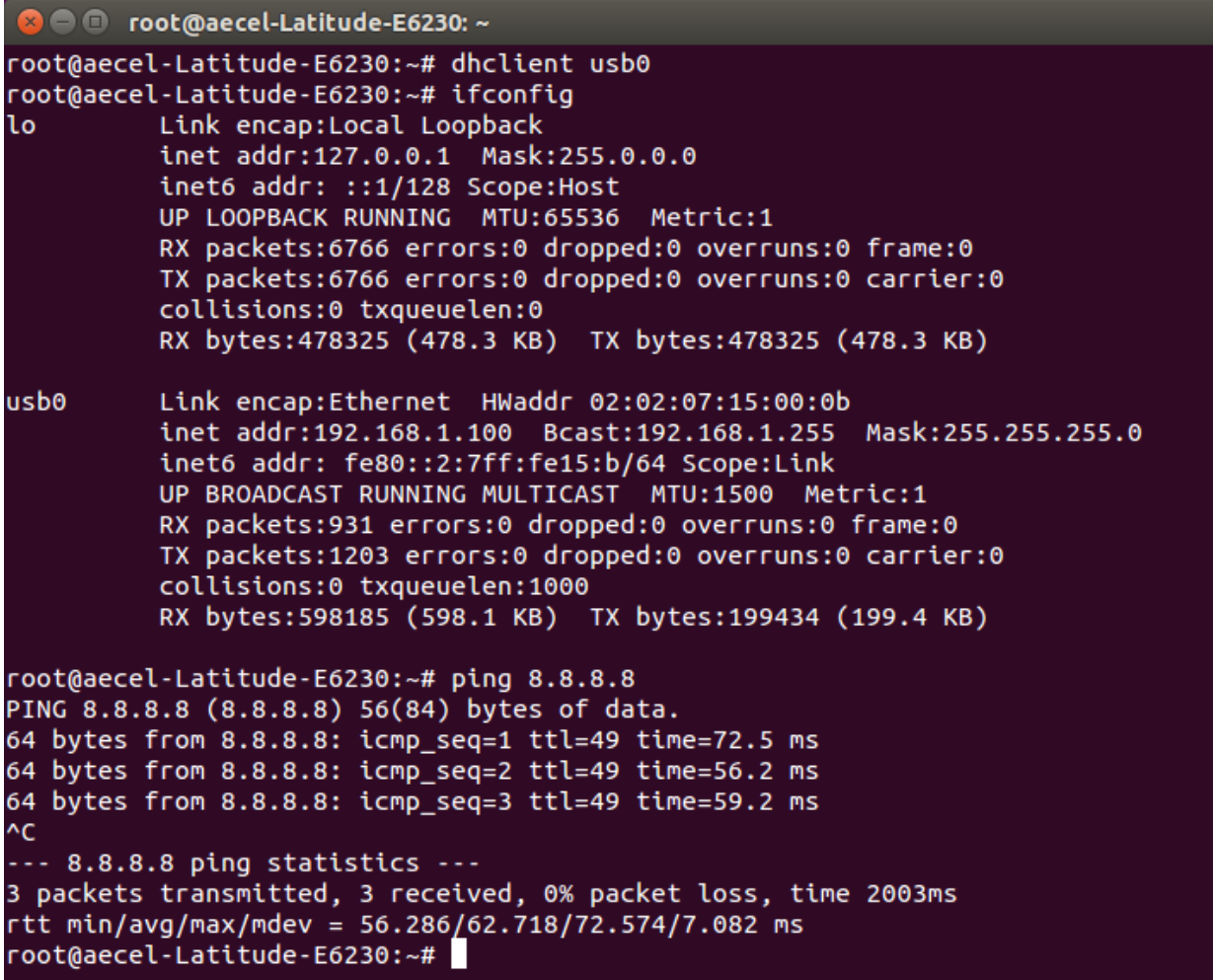

7. Now it is possible to browse the Internet.

# <span id="page-20-0"></span>**D Optimal throughput**

To reach the highest throughput use one of these interfaces, which are listed with most optimal first:

- the RNDIS interface
- the CDC-ECM interface
- the CDC-ACM interface

The configuration can be set by means of the +UUSBCONF AT command (see the u-blox AT commands manual [\[1\]\)](#page-25-5).

**☞** On a Linux OS to reach the highest throughput through the RNDIS, it is necessary to recompile the kernel. Apply the following modification in /kernel/drivers/net/usb/usbnet.c:

```
replace "size t size = dev->rx urb size;" with "size t size = (16*1024);"
```
If it is not possible to recompile the kernel, try to use the following command:

AT+UDCONF=67,0

This command disables RNDIS driver optimization and can mitigate effects in router mode only.

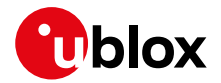

# <span id="page-21-0"></span>**E Examples of AT commands**

For the complete description and syntax of the AT commands supported by each TOBY L2 series cellular module product version, see the u-blox AT commands manual [1].

For detailed examples of AT commands for network registration and configuration, context activation, data connection management, SIM management, module interfaces configurations and other settings, see the u blox AT commands examples application note [2].

For detailed examples of AT commands for TOBY L2 series cellular module networking and IP connectivity configuration, see the u blox TOBY-L2 series networking modes application note [5].

## <span id="page-21-1"></span>**E.1 Enable communication between cellular and Wi-Fi module**

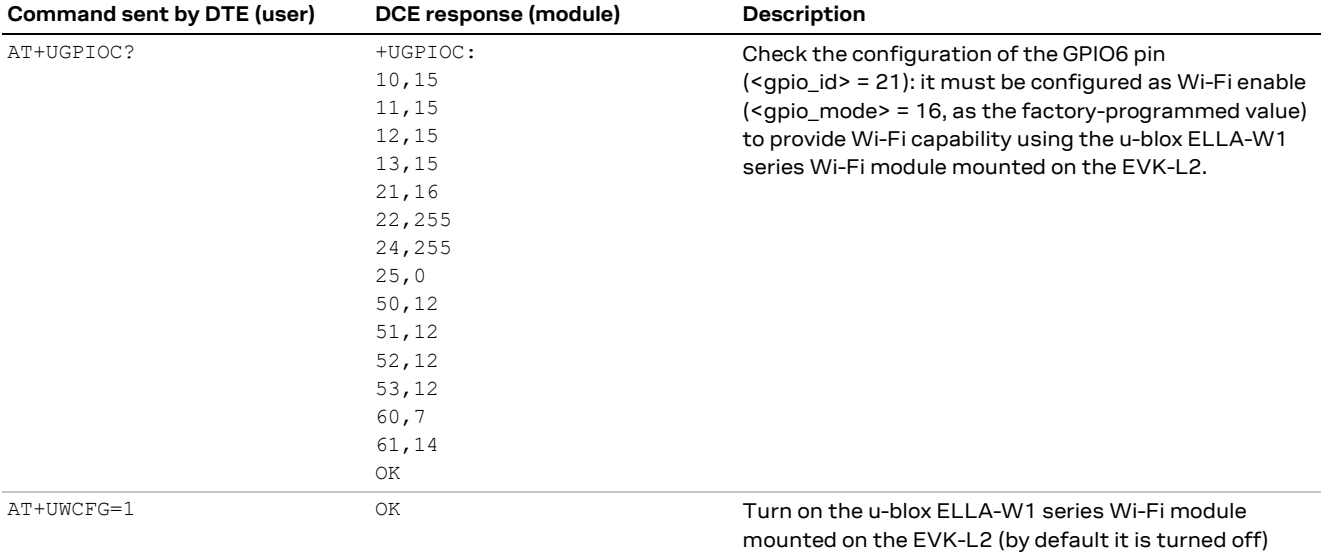

For detailed examples of AT commands for the TOBY-L2 series cellular module and the u-blox ELLA-W1 Wi-Fi module integration and configuration, see the u-blox Wi-Fi / cellular integration application note [\[6\].](#page-25-7)

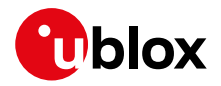

# <span id="page-22-0"></span>**F Current consumption measurement**

Current consumption of TOBY-L2 series module can be measured on the EVK-L2 by removing 0R jumpers **R118** and **R115** mounted on the cellular adapter board, described in [Figure 5.](#page-22-1)

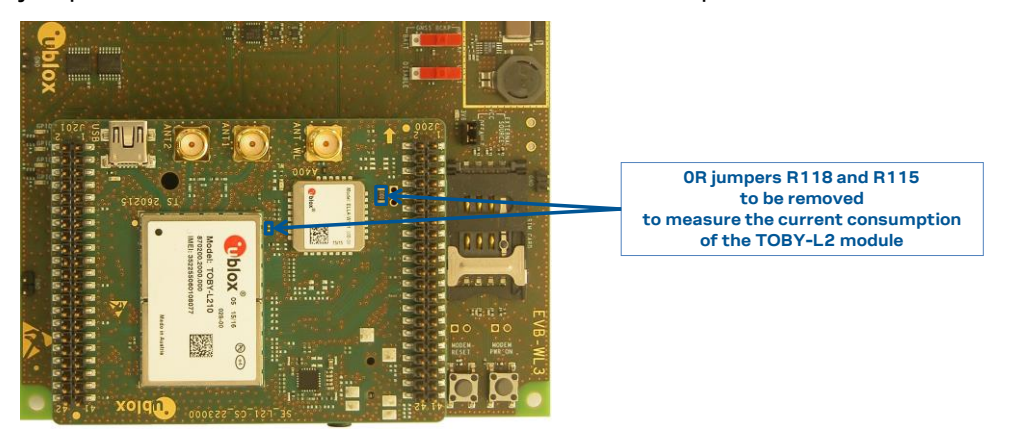

<span id="page-22-1"></span>**Figure 5: 0R jumpers to be removed for TOBY-L2 modules current consumption measurement**

A suitable external digital multi-meter (as for example the Keysight 34465A, 34410A or 34411A ) can be used for current consumption measurements: in this case the 3.8 V supply circuit on the EVB will supply the TOBY-L2 module, with the digital multi-meter placed in series as described in [Figure 6.](#page-22-2)

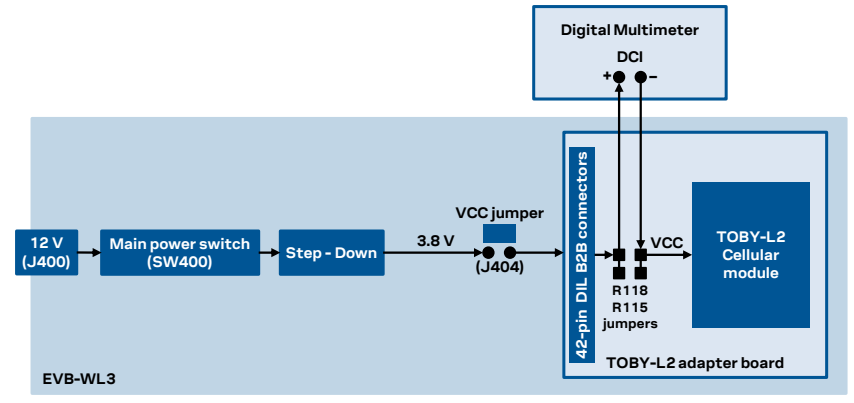

<span id="page-22-2"></span>**Figure 6: Block diagram of current consumption setup for TOBY-L2 modules using a multimeter**

Alternatively, a suitable external DC power supply with the dynamic current measurement capabilities (as for example, the portable and cheap Qoitech Otii Arc, or the more accurate Keysight N6705B, or the models designed for mobile communications Keysight 66319B/D or 66321B/D) can be used for current consumption measurements, acting also as the 3.8 V supply source for the TOBY-L2 module mounted on the adapter board, as illustrated in [Figure 7.](#page-22-3)

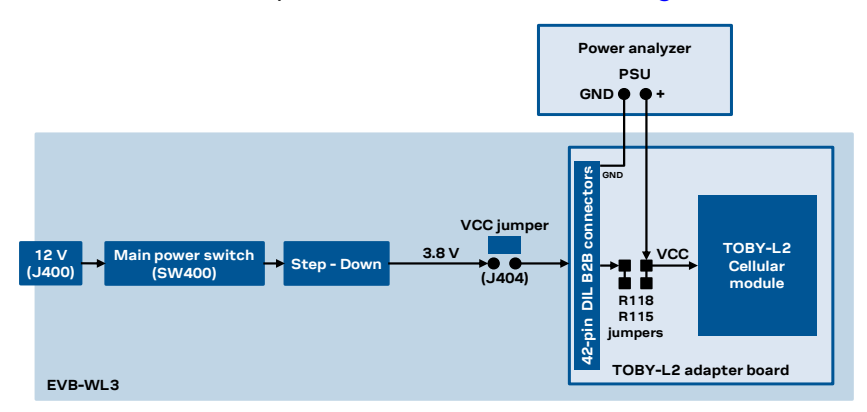

<span id="page-22-3"></span>**Figure 7: Block diagram of current consumption setup for TOBY-L2 modules using a DC power analyzer**

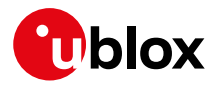

# <span id="page-23-0"></span>**G Glossary**

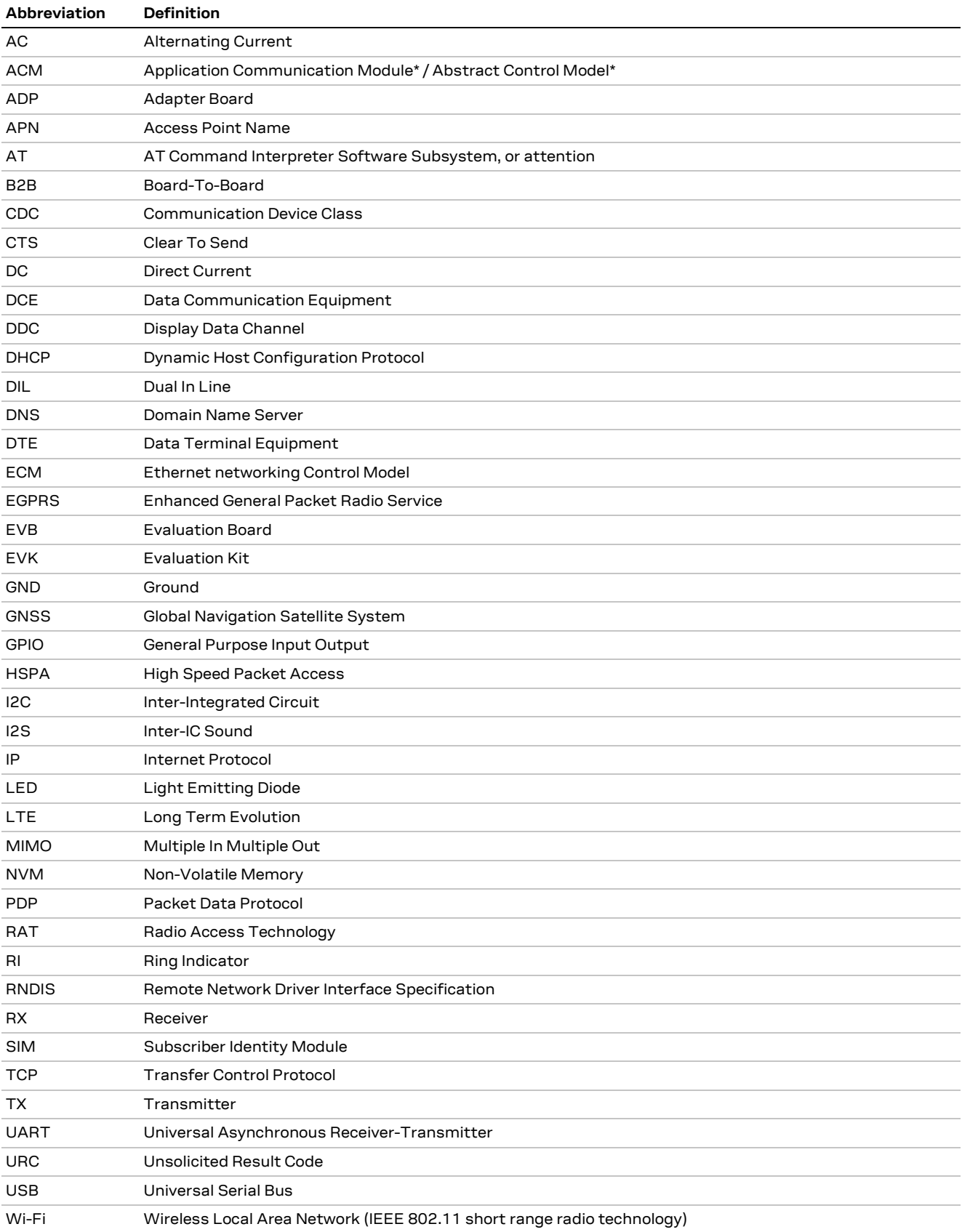

**Table 7: Explanation of the abbreviations and terms used**

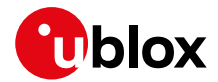

# <span id="page-24-0"></span>**Declaration of conformities**

The equipment is intended for indoor usage. It is the user's duty to verify if further restrictions apply, such as in airplanes, hospitals, or hazardous locations (such as petrol stations or refineries).

Any changes or modification made to this equipment will void its compliance to the safety requirements.

Maintenance, inspections and/or repairs of the EVK-L2 shall be performed by u-blox AG.

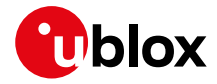

# <span id="page-25-0"></span>**Related documentation**

- <span id="page-25-5"></span>[1] u-blox AT commands manual, [UBX-13002752](https://www.u-blox.com/docs/UBX-13002752)
- <span id="page-25-4"></span>[2] u-blox AT commands examples application note, [UBX-13001820](https://www.u-blox.com/docs/UBX-13001820)
- <span id="page-25-2"></span>[3] u-blox TOBY-L2 series data sheet, [UBX-13004573](https://www.u-blox.com/docs/UBX-13004573)
- <span id="page-25-3"></span>[4] u-blox TOBY-L2 / MPCI-L2 series system integration manual, [UBX-13004618](https://www.u-blox.com/docs/UBX-13004618)
- <span id="page-25-6"></span>[5] u-blox TOBY-L2 series networking modes application note, [UBX-14000479](https://www.u-blox.com/docs/UBX-14000479)
- <span id="page-25-7"></span>[6] u-blox Wi-Fi / cellular integration application note[, UBX-14003264](https://www.u-blox.com/docs/UBX-14003264)

**☞** For product change notifications and regular updates of u-blox documentation, register on our website, [www.u-blox.com.](http://www.u-blox.com/)

# <span id="page-25-1"></span>**Revision history**

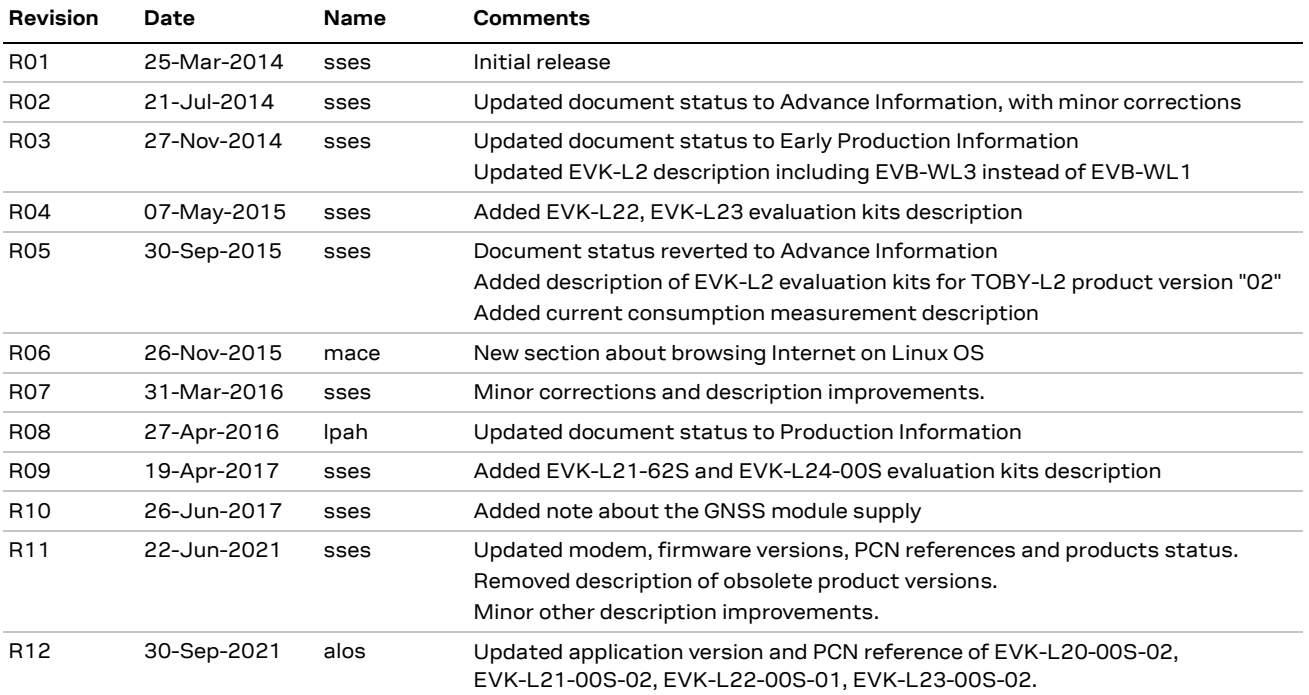

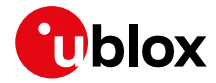

# <span id="page-26-0"></span>**Contact**

### For complete contact information, visit us at [www.u-blox.com.](http://www.u-blox.com/)

### **u-blox Offices**

### **North, Central and South America**

### **u-blox America, Inc.**

Phone: +1 703 483 3180 Email: [info\\_us@u-blox.com](mailto:info_us@u-blox.com)

### **Regional Office West Coast:**

Phone: +1 408 573 3640 Email: [info\\_us@u-blox.com](mailto:info_us@u-blox.com)

### **Technical Support:**

Phone: +1 703 483 3185 Email: [support@u-blox.com](mailto:support@u-blox.com)

### **Headquarters Europe, Middle East, Africa**

### **u-blox AG**

Phone: +41 44 722 74 44 Email: [info@u-blox.com](mailto:info@u-blox.com) Support: [support@u-blox.com](mailto:support@u-blox.com)

### **Asia, Australia, Pacific**

### **u-blox Singapore Pte. Ltd.**

Phone: +65 6734 3811 Email: [info\\_ap@u-blox.com](mailto:info_ap@u-blox.com) Support: [support\\_ap@u-blox.com](mailto:support_ap@u-blox.com)

#### **Regional Office Australia:**

Phone: +61 3 9566 7255 Email: [info\\_anz@u-blox.com](mailto:info_anz@u-blox.com) Support: [support\\_ap@u-blox.com](mailto:support_ap@u-blox.com)

### **Regional Office China (Beijing):**

Phone: +86 10 68 133 545 Email: [info\\_cn@u-blox.com](mailto:info_cn@u-blox.com) Support: [support\\_cn@u-blox.com](mailto:support_cn@u-blox.com)

### **Regional Office China (Chongqing):**

Phone: +86 23 6815 1588 Email: [info\\_cn@u-blox.com](mailto:info_cn@u-blox.com) Support: [support\\_cn@u-blox.com](mailto:support_cn@u-blox.com)

### **Regional Office China (Shanghai):**

Phone: +86 21 6090 4832 Email: [info\\_cn@u-blox.com](mailto:info_cn@u-blox.com) Support: [support\\_cn@u-blox.com](mailto:support_cn@u-blox.com)

### **Regional Office China (Shenzhen):**

Phone: +86 755 8627 1083 Email: [info\\_cn@u-blox.com](mailto:info_cn@u-blox.com) Support: [support\\_cn@u-blox.com](mailto:support_cn@u-blox.com)

### **Regional Office India:**

Phone: +91 80 405 092 00 Email: [info\\_in@u-blox.com](mailto:info_in@u-blox.com) Support: [support\\_in@u-blox.com](mailto:support_in@u-blox.com)

### **Regional Office Japan (Osaka):**

Phone: +81 6 6941 3660 Email: [info\\_jp@u-blox.com](mailto:info_jp@u-blox.com) Support: [support\\_jp@u-blox.com](mailto:support_jp@u-blox.com)

### **Regional Office Japan (Tokyo):**

Phone: +81 3 5775 3850 Email: [info\\_jp@u-blox.com](mailto:info_jp@u-blox.com) Support: [support\\_jp@u-blox.com](mailto:support_jp@u-blox.com)

### **Regional Office Korea:**

Phone: +82 2 542 0861 Email: [info\\_kr@u-blox.com](mailto:info_kr@u-blox.com) Support: [support\\_kr@u-blox.com](mailto:support_kr@u-blox.com)

### **Regional Office Taiwan:**

Phone: +886 2 2657 1090 Email: [info\\_tw@u-blox.com](mailto:info_tw@u-blox.com) Support: [support\\_tw@u-blox.com](mailto:support_tw@u-blox.com)